## **Pioneer** sound.vision.soul

## **DVR-RT7H アップデート専用ディスク操作手順書**

アップデートにより、録画したタイトル、録画予約情報、本体設定の内容、受信した番組表 データが消えることはありません。

## **DVR-RT7Hアップデート手順(1~8項)**

- **・** アップデート用ディスクを使用して、以下の手順にてアップデートの作業を行います。
- **・** すべての操作は、本体ボタンを使用してください。
- **・ 1** ~ **4** 項についてはお客様の操作、**5** ~ **8** 項は本体の状態説明です。

## **注意**

- ◆アップデートの所要時間は約 4 分です。
- ◆アップデート中に自動でディスクトレイが開きます。本機を扉付きラックに設置しているときは、あらかじめ扉を 開けておいてください。
- ◆アップデートが完了するまでは、絶対に電源を切ったり、コンセントを抜いたり、ディスクトレイを押し込んだり しないでください。
- ◆アップデート中は他の操作や予約録画ができません。

「も電源」ボタンを押して製品の電源を入れます。 **1**

POWER ON

- |「▲DVD開/閉」ボタンを押してディスクトレイを開き ます。 **2**
- アップデート用ディスクをディスクトレイにのせます。 ディスクトレイは閉めないでください。 **3**
- 「口録画停止」ボタンを押した状態でそれを離さずに 「▶再生」ボタンを押します。 **4**

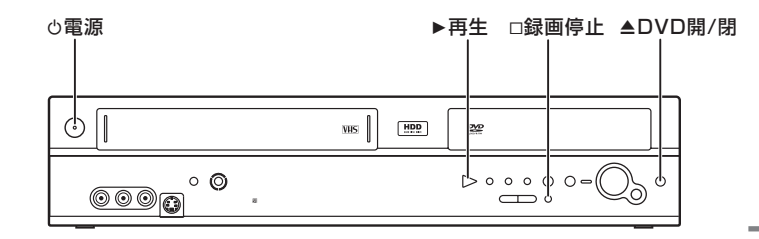

- **5** 自動的にディスクトレイが閉まりますので、ボタンか ら手を離してください。これ以降はアップデートが完 了する8項まで一切の操作をしないでください。
- **6** しばらくするとディスクトレイが出てきますので、ディ スクを取り出してください。またディスクトレイを押し たりしないで、そのままにしておいてください。
- **7** アップデートが開始されます。 表示窓に『LOAD』と表示され、しばらくすると下記 のように表示が切り換わります。

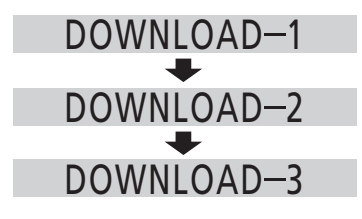

**8** 約4分後にディスクトレイが自動的に閉じ、電源が切 れます。これでアップデートは完了です。 「WRT FAILED」、「HDD ERR」と表示されたとき は、電源をオフにして、再度手順 **1** からアップデー ト作業を行ってください。 「HDD ERR」の場合は、表示が出たままになります ( が、同様の操作で再アップデートが実行できます。)